# **Add Service by Area for a Resource**

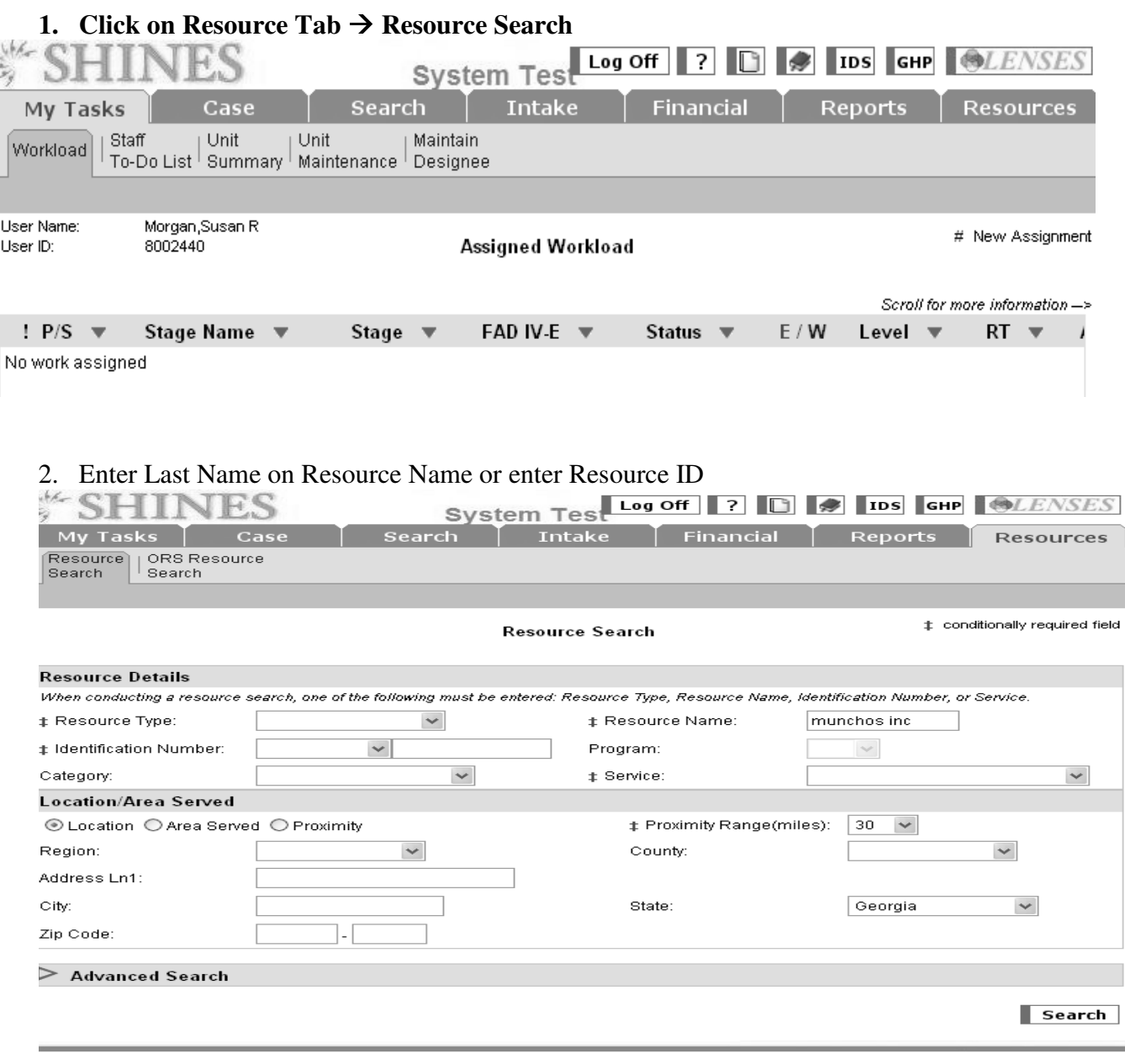

3. Click on SEARCH button and scroll down for Search Results.

# **4. Click on Resource Hyperlink Resource Detail Page**

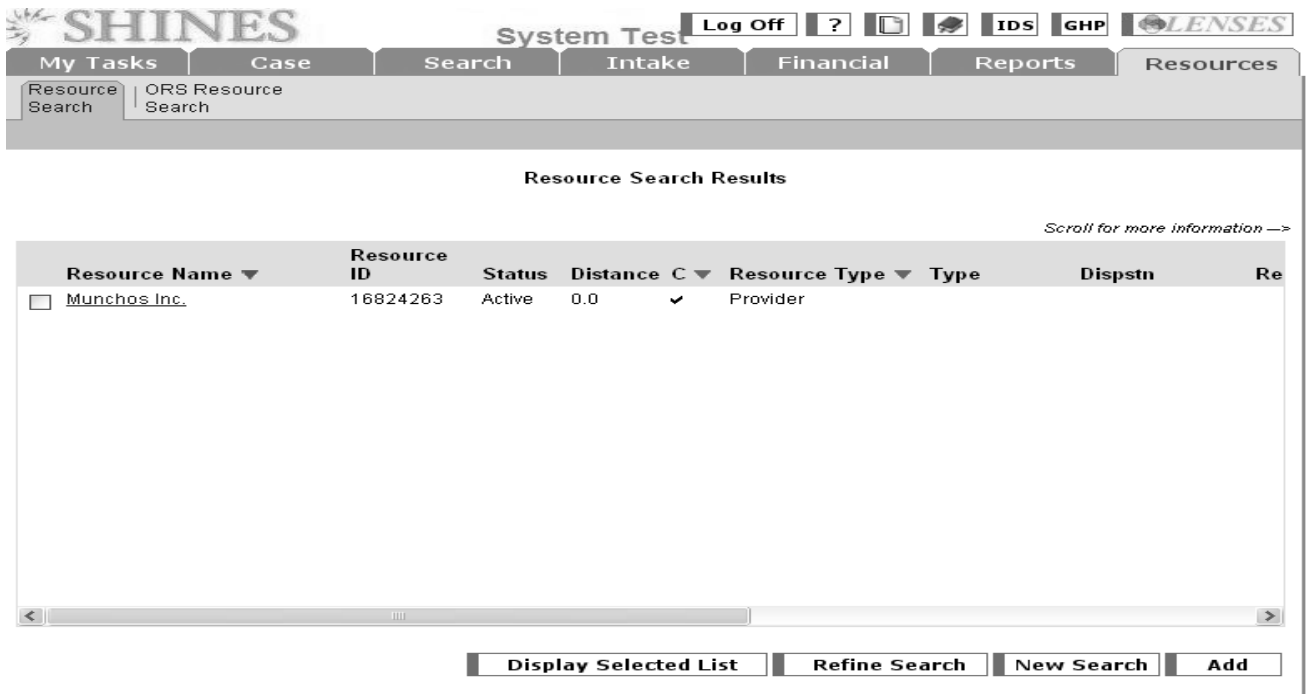

# 5. Resource Detail Page  $\rightarrow$  Click on Service by Area Tab

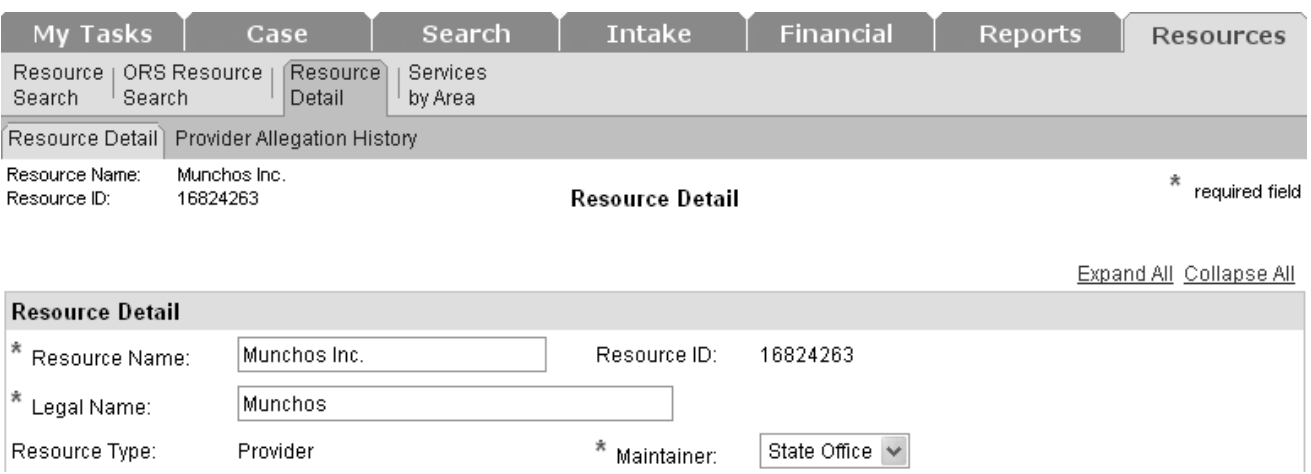

6. View Service by Area page

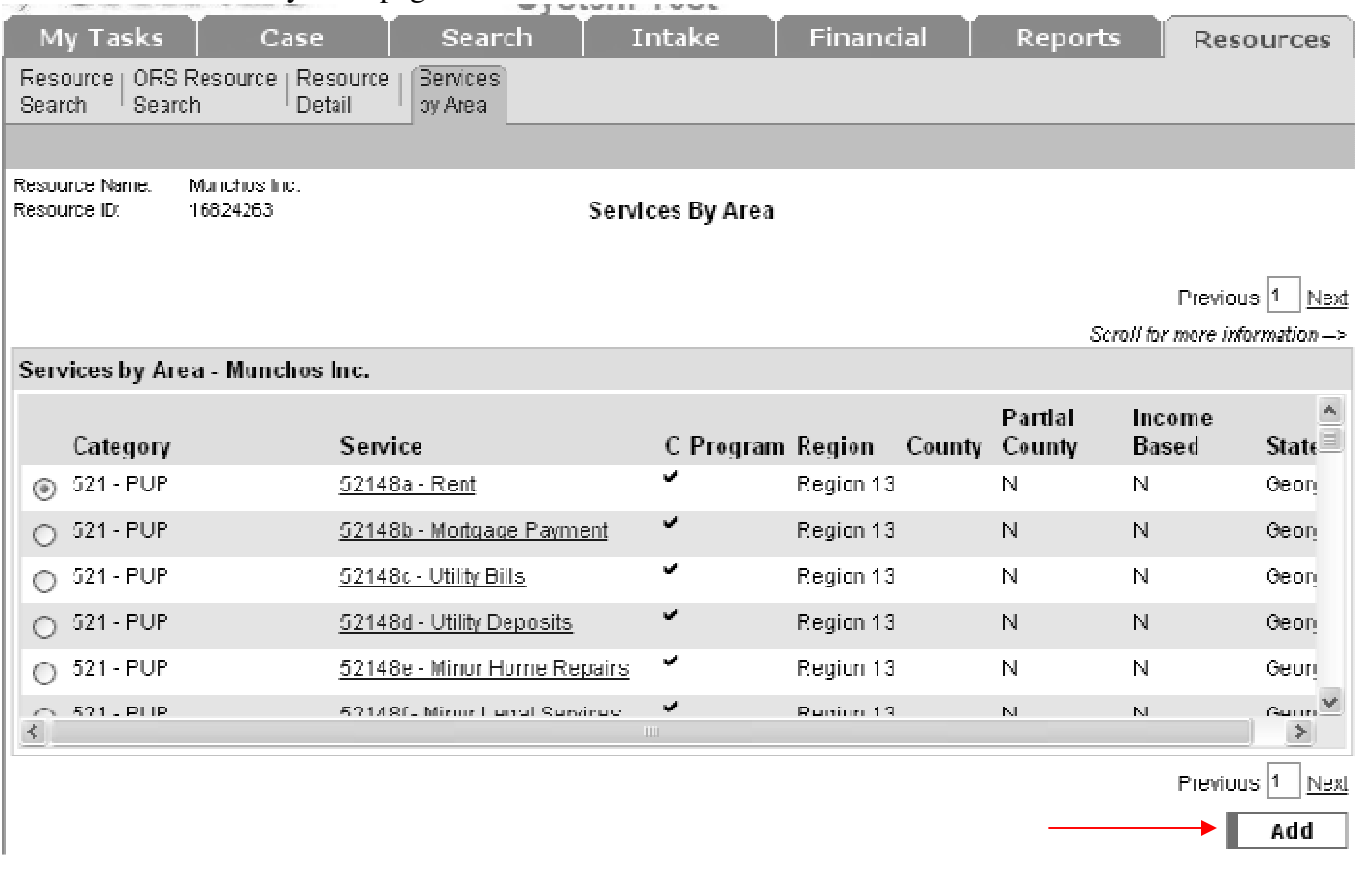

### 7. Click ADD button

### 8. View Service by Area Detail page.

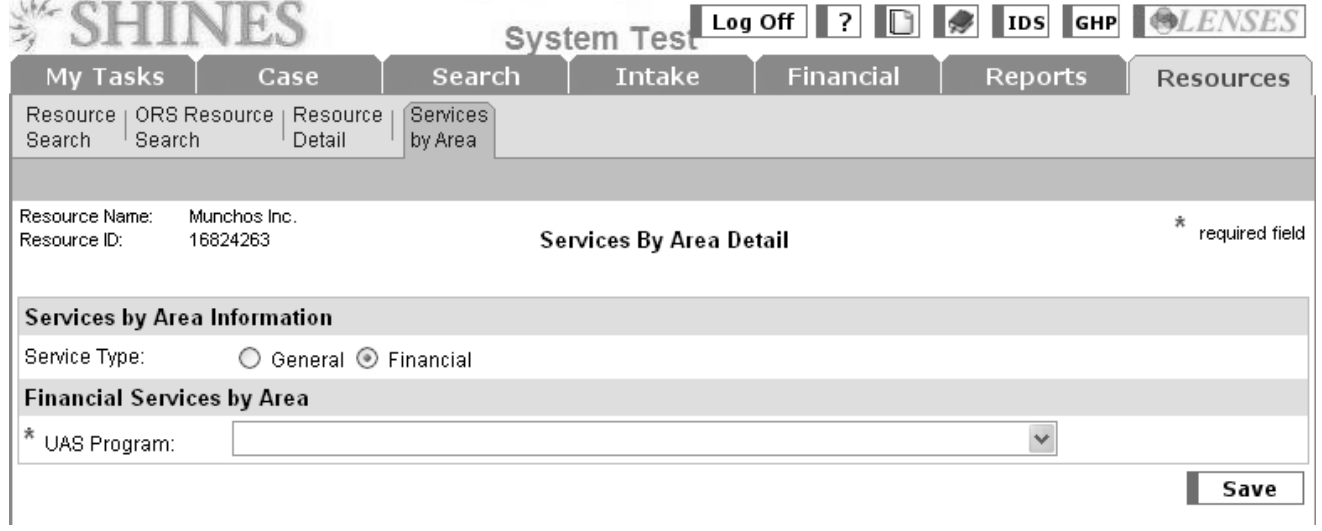

9. System defaults with FINANCIAL radio button marked

10. Use the "paper" contract to find specific services to be provided and approved rates.

#### 11. Select program under CATEGORY – 511, 518, 542, 605, etc

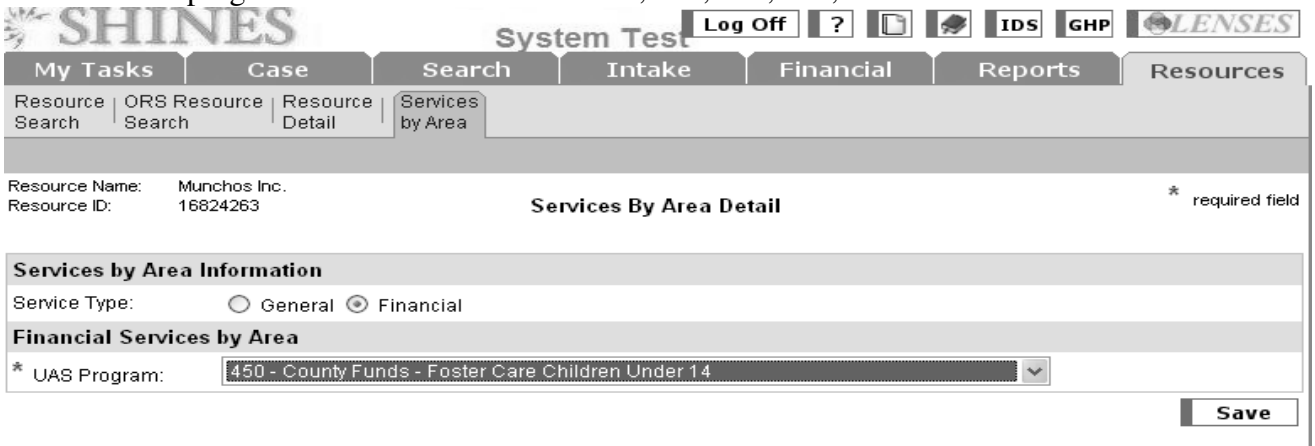

#### 12. Select EACH entitlement code under the program selected.

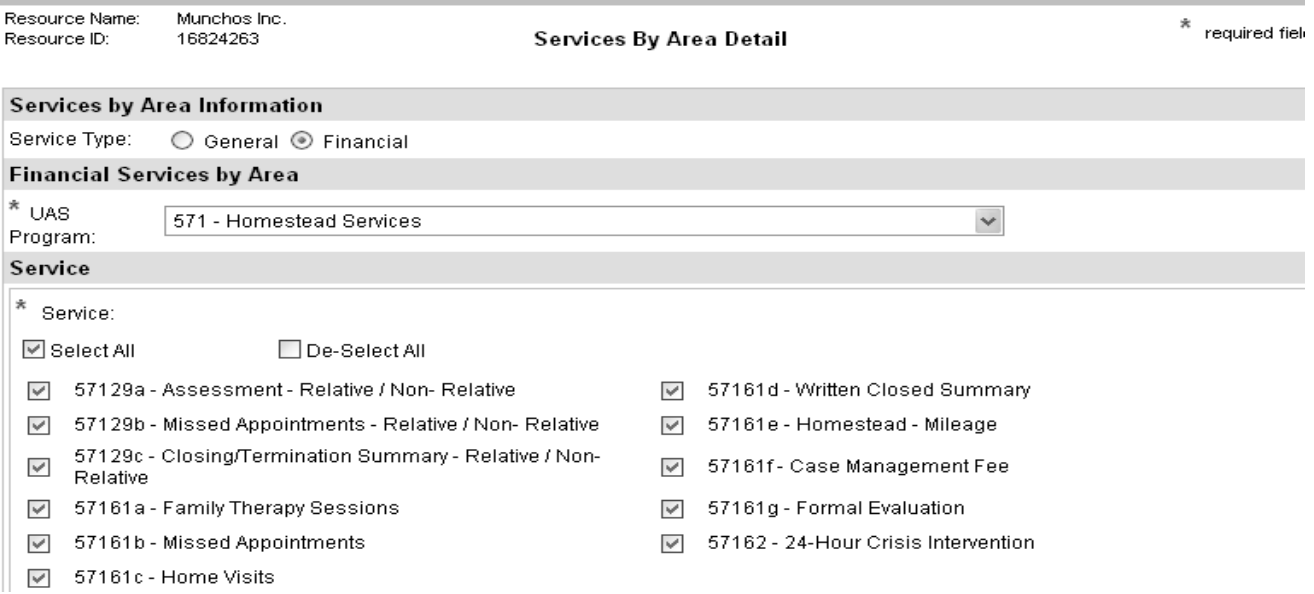

- a. Once the screen re-displays it will list all the entitlement codes available for that particular UAS Code. The system defaults to all entitlement codes checked. If you only need one or more but not all you can check the De-select box and the check boxes will become uncheck. Then you can choose only the entitlement codes needed.
- **b.** For PUP (521), Support Services (531), ILP Programs (583, 584, etc.) and PSSF, only add the specific entitlement code requested. For example, if request is to pay a provider a rent payment from PUP, only add the entitlement code (52148 – Rent) to Service by Area and Contract Services. Remember to only choose the entitlement codes the provider is contracted for services. **DO NOT CHOOSE ALL IF NOT ON THE PAPER CONTRACT!**
- c. For Relative Care providers, only add the program and all related entitlement codes. For example, Program 542, you would add 54201, 54204, 54207, etc.

- 13. Select REGION (Could be 1 or more regions, statewide service providers will need to include all 17 regions).
	- a) Once the Region is selected all counties in that Region will display.
	- b) If the paper contract is for only one county within the region only check the county applicable.
	- c) If the paper contract applies to multiple counties but not all counties within the region check only the counties needed.
	- d) If the paper contract applies to all counties within the region check the Select All Counties box.

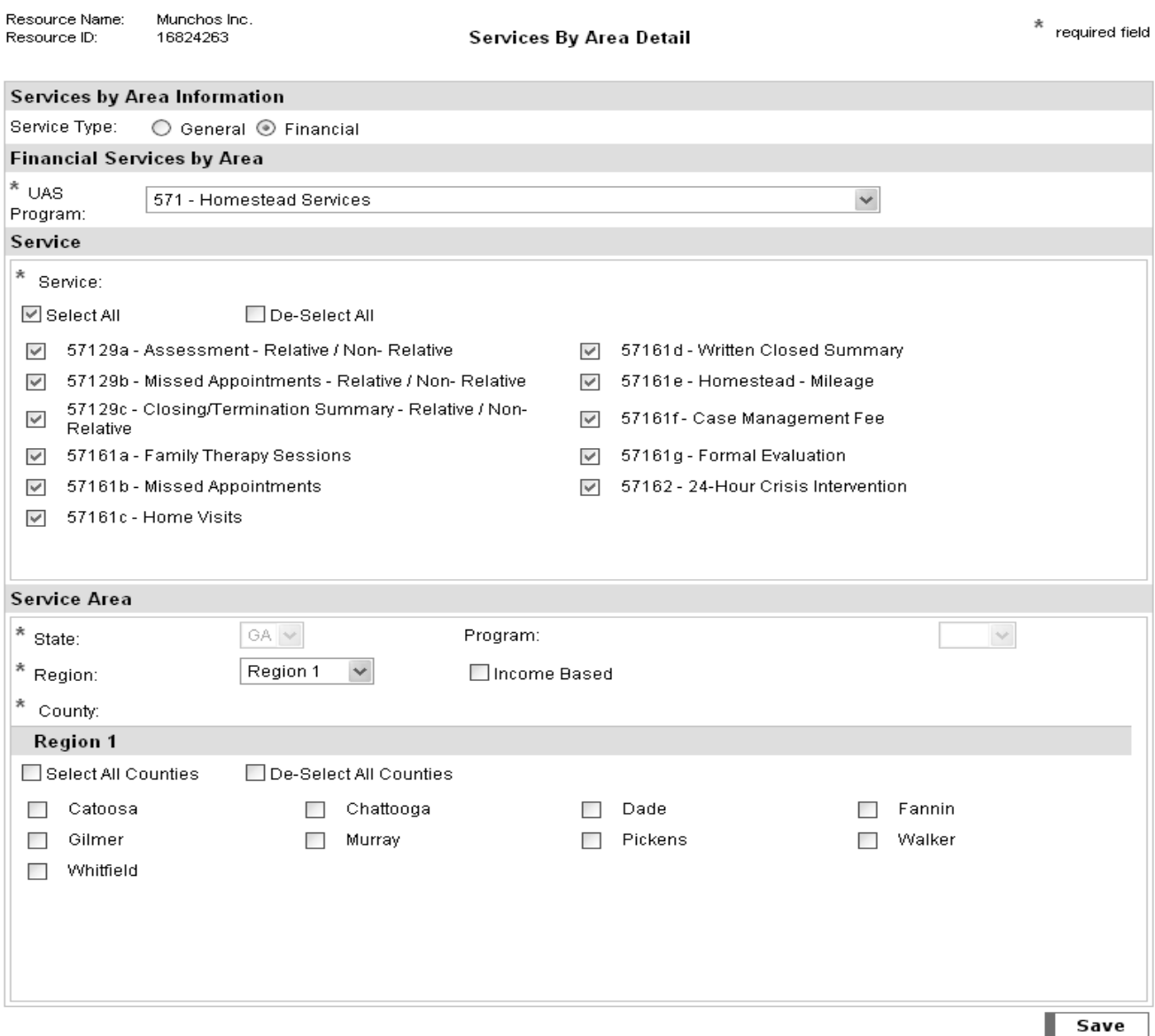

#### Note: **For Relative Care you will need to select the County where the child resides**.

Note: System defaults to Georgia and un-modifiable. Out of State Resources the system requires the state to be Georgia. Region as "Out of State" and the County as "Out of State.

# 14. Click Save button

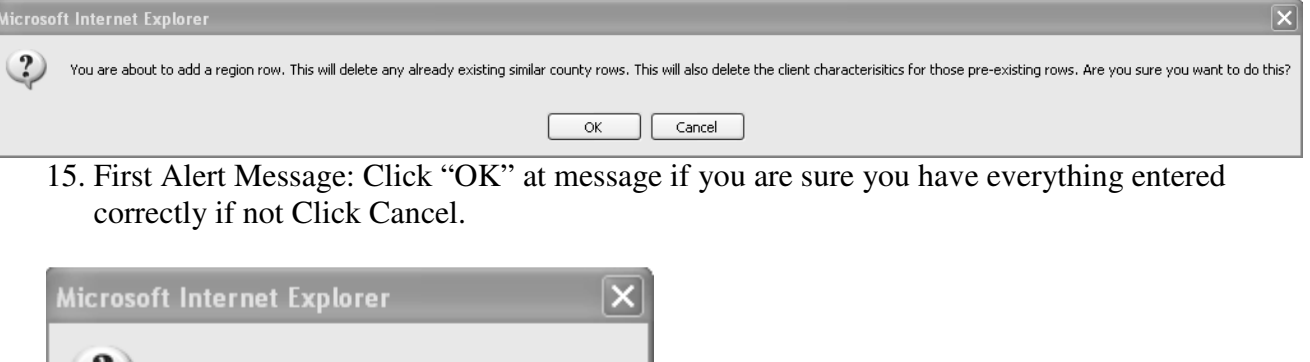

V Have you checked your updates before saving? ОK Cancel

16. Second Alert Message: Click "OK" at message Verify what you have entered is correct!

17. Once you click ok the system will save your data and re-display The Service By Area Page if you need to add another UAS Program.